メディカルオンラインに学認からログインする手順

OPAC の「Web・DB クイックアクセス」または「データベース一覧」から、メディカルオンラインに接続 https://opac.dwc.doshisha.ac.jp/

## 1.[学認等 SSO 認証の方はこちらへ]をクリック

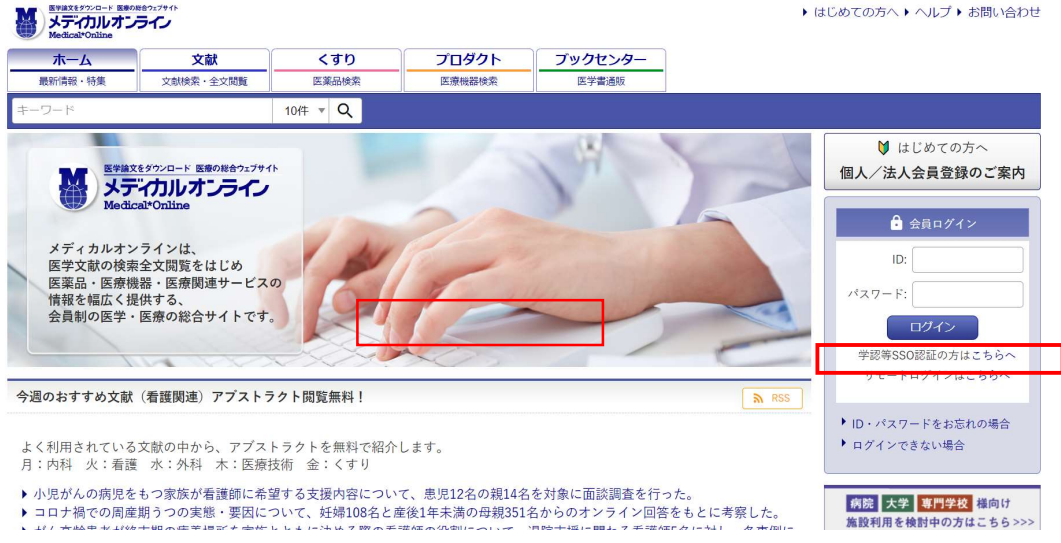

## 2.所属機関の選択

左側の「学認認証」メニューで、リストから探すか、直接「同志社女子大学」と入力し、「選択」

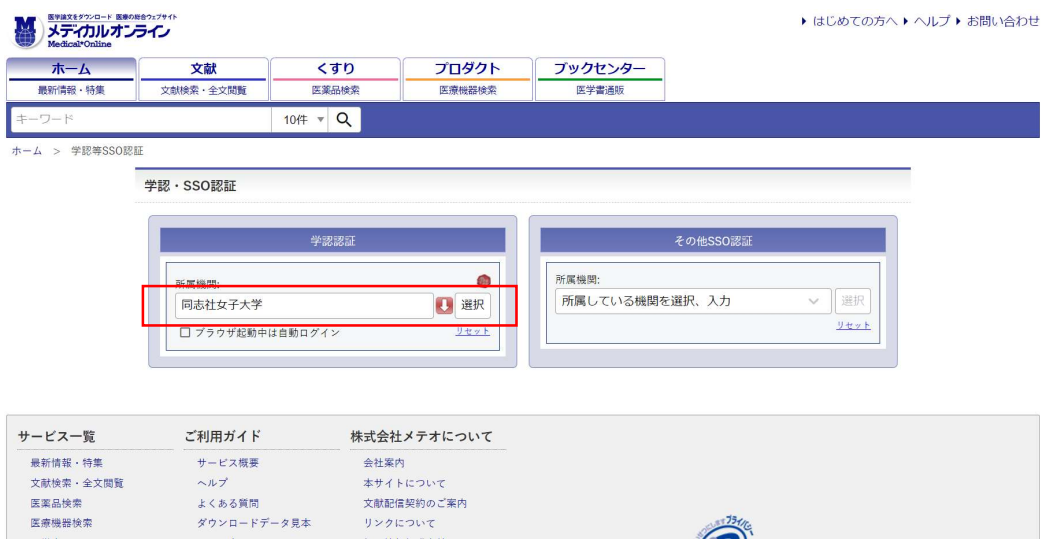

## 3.本学のユーザ ID とパスワードを入力し、サインイン

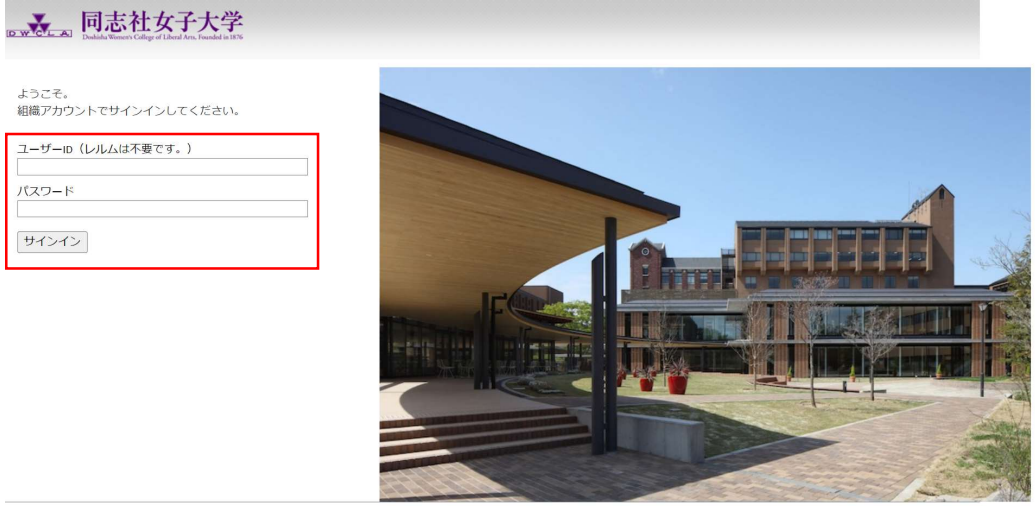

本製品は、F5 Networksからライセンスが付与されています。© 1999-2019 F5 Networks. すべての内容は各国の著作権法並びに国際条約により保護されています。

多要素認証(MFA)※が併用となりますので、承認してください。 ※情報教育環境ガイドブック ViVIT 参照

## 4. ログイン成功

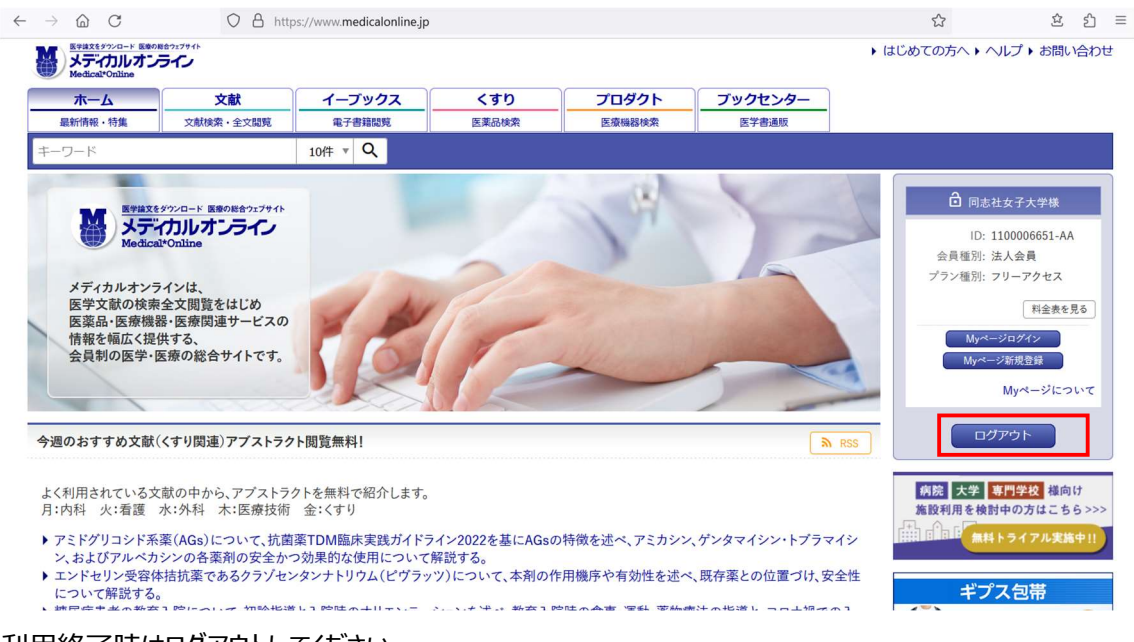

利用終了時はログアウトしてください。